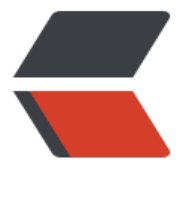

链滴

## 树莓派软路由 (O[pen](https://ld246.com)Wrt、AP 有小坑)

作者: expoli

原文链接:https://ld246.com/article/1579269396219

来源网站:[链滴](https://ld246.com/member/expoli)

许可协议:[署名-相同方式共享 4.0 国际 \(CC BY-SA 4.0\)](https://ld246.com/article/1579269396219)

<p><img src="https://ld246.com/images/img-loading.svg" alt="" data-src="https://b3logfile com/bing/20180523.jpg?imageView2/1/w/960/h/540/interlace/1/q/100"></p>

<h2 id="树莓派软路由--OpenWrt-AP-有小坑-">树莓派软路由 (OpenWrt、AP 有小坑)</h2> <h2 id="0-题外话">0 题外话</h2>

<p>在考完试后因毕设老师有监考任务,于是返家时间延后了大约一周左右,在和指导老师见面的时 老师给出了题目的选择范围,在进行题目选择的时候那真是有点僧多肉少的意思,最后经过一番的咨 和考虑,选择了一个自我感觉还算良好的毕设题目 <code>给予嵌入式实现的火焰识别系统</code> 目前根据自己的了解、这个涉及到了计算机视觉一方面的东西,也算是自己在 <strong>开天辟地</st ong> 地学习了,嵌入式平台使用树莓派作为实现平台。</p>

<p>后来在浏览文章时看到树莓派可以运行 OpenWrt 作为软路由使用,于是抱着尝试一下的想法进 了实验,中间也遇到了几处小坑,在这里记录一下。</p>

<h2 id="1-制作固件镜像">1 制作固件镜像</h2>

<h3 id="1-1-查询官方支持">1.1 查询官方支持</h3>

<p>要想给树莓派安装上 OpenWrt,我们首先要做的就是查询官方的支持情况,即 <a href="https:/ ld246.com/forward?goto=https%3A%2F%2Fopenwrt.org%2Fstart" target="\_blank" rel="nofol ow ugc">https://openwrt.org/start</a>,点击箭头处查询硬件支持。</p>

<p><img src="https://ld246.com/images/img-loading.svg" alt="1.png" data-src="https://b3 ogfile.com/file/2020/01/1-a9a6c4f2.png?imageView2/2/interlace/1/format/jpg"></p> <p>然后祭出我们的大杀器 <code>Ctrl+F</code> 然后输入 <code>Raspberry pi</code> 特 直达目的地:</p>

<p><img src="https://ld246.com/images/img-loading.svg" alt="1.png" data-src="https://b3 ogfile.com/file/2020/01/1-692fe69d.png?imageView2/2/interlace/1/format/jpg"></p>

<p>点击最右边的 <a href="https://ld246.com/forward?goto=https%3A%2F%2Fopenwrt.org% Ftoh%2Fhwdata%2Fraspberry\_pi\_foundation%2Fraspberry\_pi\_3\_bplus" title="toh:hwdata:rasp erry\_pi\_foundation:raspberry\_pi\_3\_bplus" target="\_blank" rel="nofollow ugc">View/Edit data /a> 我的型号是 3B+, 自己选择自己对应的型号就可。然后你就可以看到你的派的详细参数了。如下

、点击相应的链接就可以找到相应的固件镜像下载地址了、例如:<a href="https://ld246.com/forw rd?goto=https%3A%2F%2Fdownloads.openwrt.org%2Freleases%2F19.07.0%2Ftargets%2Fbr m2708%2Fbcm2710%2F" target="\_blank" rel="nofollow ugc">https://downloads.openwrt.or /releases/19.07.0/targets/brcm2708/bcm2710/</a></p>

<p><img src="https://ld246.com/images/img-loading.svg" alt="1.png" data-src="https://b3 ogfile.com/file/2020/01/1-0219e28d.png?imageView2/2/interlace/1/format/jpg"></p> <h3 id="1-2-下载官方镜像">1.2 下载官方镜像</h3>

<p>打开对应机器型号的链接(Pi3:<a href="https://ld246.com/forward?goto=https%3A%2F 2Fdownloads.openwrt.org%2Freleases%2F19.07.0%2Ftargets%2Fbrcm2708%2Fbcm2710%2F" target=" blank" rel="nofollow ugc">https://downloads.openwrt.org/releases/19.07.0/targets brcm2708/bcm2710/</a>) 你可以看到类似的如下信息:其中文件名称中的前几个为型号即 <code rpi-3</code>; 后面紧跟的为根目录所使用的文件系统 (rootfs) 如 <code>ext4</code>, 再 面是安装方式即你是全新安装 (factory) 还是进行系统升级 (sysupgrade) 。</p>

<p>在这里因为我们是全新安装、所以选择 <code>factory</code> ,下载完成之后别忘进行 <co e>sha256sum</code>校验,保证系统的完整性。</p>

```
<table>
```
<thead>

<tr>

<th>Image for your Device</th>

<th>sha256sum</th>

<th>File Size</th>

<th>Date</th>

 $\langle$ tr>

</thead>

<tbody>

<tr>

<td><a href="https://ld246.com/forward?goto=https%3A%2F%2Fdownloads.openwrt.org% Freleases%2F19.07.0%2Ftargets%2Fbrcm2708%2Fbcm2710%2Fopenwrt-19.07.0-brcm2708-b

```
m2710-rpi-3-ext4-factory.img.gz" target="_blank" rel="nofollow ugc">rpi-3-ext4-factory.img
gz</a></td>
<td>4c3e09b177b2be97c5ec5b374b3aea6fed460e89743c65c02069ba8f2a57e74d</td>
<td>12359.7 KB</td>
<td>Tue Jan 7 21:37:08 2020</td>
\langle/tr\rangle<tr><td><a href="https://ld246.com/forward?goto=https%3A%2F%2Fdownloads.openwrt.org%
Freleases%2F19.07.0%2Ftargets%2Fbrcm2708%2Fbcm2710%2Fopenwrt-19.07.0-brcm2708-b
m2710-rpi-3-ext4-sysupgrade.img.gz" target="_blank" rel="nofollow ugc">rpi-3-ext4-sysupg
ade.img.gz</a></td>
<td>c0fc1b7f9896f1c09d969656bd7092720a22a4b2b60ea3f681c39b264df4fed3</td>
<td>12360.1 KB</td>
<td>Tue Jan 7 21:37:08 2020</td>
\langle/tr><tr>
<td><a href="https://ld246.com/forward?goto=https%3A%2F%2Fdownloads.openwrt.org%
Freleases%2F19.07.0%2Ftargets%2Fbrcm2708%2Fbcm2710%2Fopenwrt-19.07.0-brcm2708-b
m2710-rpi-3-squashfs-factory.img.gz" target="_blank" rel="nofollow ugc">rpi-3-squashfs-fac
ory.img.gz\langle a \rangle \langle t d \rangle<td>36d24ef3a70be375f019270ae1343e82ca080e0723d67d00b2ed1f0a20add695</td>
<td>11194.4 KB</td>
<td>Tue Jan 7 21:37:05 2020</td>
\langle/tr\rangle<tr><td><a href="https://ld246.com/forward?goto=https%3A%2F%2Fdownloads.openwrt.org%
Freleases%2F19.07.0%2Ftargets%2Fbrcm2708%2Fbcm2710%2Fopenwrt-19.07.0-brcm2708-b
m2710-rpi-3-squashfs-sysupgrade.img.gz" target="_blank" rel="nofollow ugc">rpi-3-squashf
-sysupgrade.img.gz</a></td>
<td>3aac6652f88ffae28a754d884a2df386de2725678389ade70fbd0287ba6e27cf</td>
<td>11194.8 KB</td>
<td>Tue Jan 7 21:37:06 2020</td>
\langle/tr\rangle</tbody>
</table>
<h3 id="1-3-镜像烧录">1.3 镜像烧录</h3>
<p>在这里推荐一款烧录软件 <code>etcher</code> 全平台通用, 烧录速度客观, 而且烧录后会
动进行校验, 值得使用。</p>
<h3 id="1-4-自主定制镜像">1.4 自主定制镜像</h3>
<p>如果我没记错的话、官方提供的镜像默认是没有安装 <code>luci</code> 的,如果你像我一
想直接把自己需要的软件直接打包到安装镜像里,那么你可以尝试下面的方案: </p>
\langleol><li>第一步,依旧还是我们下载镜像的网址</li>
<li>第二步,下载相应的 <code>image-builder</code> 即 <code>openwrt-imagebuilder-19.0
.0-brcm2708-bcm2710.Linux-x86_64.tar.xz</code></li>
<li>第三步 解压</li>
\langleol>
<pre><code class="language-bash highlight-chroma"><span class="highlight-line"><span c
ass="highlight-cl">xz -d openwrt-sdk-19.07.0-brcm2708-bcm2710_gcc-7.5.0_musl.Linux-x86
64.tar.xz
</span></span><span class="highlight-line"><span class="highlight-cl">tar xf openwrt-sdk
19.07.0-brcm2708-bcm2710_gcc-7.5.0_musl.Linux-x86_64.tar
</span></span></code></pre>
\langleol start="4">
```
<li>第四步 查看默认构建参数</li>

 $\langle$ ol>

<pre><code class="language-bash highlight-chroma"><span class="highlight-line"><span c ass="highlight-cl">\$ <span class="highlight-nb">cd</span> openwrt-sdk-19.07.0-brcm2708 bcm2710\_gcc-7.5.0\_musl.Linux-x86\_64

</span></span><span class="highlight-line"><span class="highlight-cl">\$ make info </span></span><span class="highlight-line"><span class="highlight-cl">

</span></span><span class="highlight-line"><span class="highlight-cl">Current Target: < pan class="highlight-s2">"brcm2708/bcm2710"</span>

</span></span><span class="highlight-line"><span class="highlight-cl">Current Revision: span class="highlight-s2">"r10860-a3ffeb413b"</span>

</span></span><span class="highlight-line"><span class="highlight-cl">Default Packages: base-files libc libgcc busybox dropbear mtd uci opkg netifd fstools uclient-fetch logd urand m-seed urngd brcm2708-gpu-fw kmod-usb-hid kmod-sound-core kmod-sound-arm-bcm28 5 kmod-fs-vfat kmod-nls-cp437 kmod-nls-iso8859-1 partx-utils mkf2fs e2fsprogs dnsmasq ip ables ip6tables ppp ppp-mod-pppoe firewall odhcpd-ipv6only odhcp6c kmod-ipt-offload

</span></span><span class="highlight-line"><span class="highlight-cl">Available Profiles: </span></span><span class="highlight-line"><span class="highlight-cl">

</span></span><span class="highlight-line"><span class="highlight-cl">rpi-3:

</span></span><span class="highlight-line"><span class="highlight-cl"> Raspberry Pi 3B 3B+

</span></span><span class="highlight-line"><span class="highlight-cl"> Packages: brcm mac-firmware-43430-sdio brcmfmac-board-rpi2 brcmfmac-firmware-43455-sdio brcmfmacoard-rpi3 kmod-brcmfmac wpad-basic iwinfo

</span></span><span class="highlight-line"><span class="highlight-cl"> hasImageMeta ata: <span class="highlight-m">1</span>

</span></span><span class="highlight-line"><span class="highlight-cl"> SupportedDevi es: rpi-3-b rpi-3-b-plus raspberrypi,3-model-b raspberrypi,3-model-b-plus raspberrypi,3-com ute-module raspberrypi,compute-module-3

</span></span></code></pre>

<ol start="5">

<li>第五步 从上面可以看出默认安装的软件包并不是很多,所以可以像下面这条命令一样,在 <cod >PACKAGES=</code> 参数中添加自己喜欢的软件包即可 <strong>(注意!要确保包名确实存在  $\left| \right|$   $\left| \right|$   $\left| \right|$   $\left| \right|$   $\left| \right|$   $\left| \right|$   $\left| \right|$   $\left| \right|$   $\left| \right|$   $\left| \right|$   $\left| \right|$   $\left| \right|$   $\left| \right|$   $\left| \right|$   $\left| \right|$   $\left| \right|$   $\left| \right|$   $\left| \right|$   $\left| \right|$   $\left| \right|$   $\left| \right|$   $\left| \right|$   $\left| \right|$   $\left| \right|$   $\left| \$ 

 $<$ /ol $>$ 

<pre><code class="language-bash highlight-chroma"><span class="highlight-line"><span c ass="highlight-cl">make image <span class="highlight-nv">PROFILE</span><span class="h ghlight-o">=</span>rpi-3 <span class="highlight-nv">PACKAGES</span><span class="hig light-o">=</span><span class="highlight-s2">"brcmfmac-firmware-43430-sdio brcmfmacoard-rpi2 brcmfmac-firmware-43455-sdio brcmfmac-board-rpi3 kmod-brcmfmac wpad-basic winfo luci luci-proto-ipv6 luci-i18n-shadowsocks-libev-zh-cn luci-app-shadowsocks-libev"</s an>

</span></span><span class="highlight-line"><span class="highlight-cl"> </span></span><span class="highlight-line"><span class="highlight-cl">tree bin </span></span><span class="highlight-line"><span class="highlight-cl">bin </span></span><span class="highlight-line"><span class="highlight-cl">  $\leftarrow$  targets </span></span><span class="highlight-line"><span class="highlight-cl"> └── brcm2708 </span></span><span class="highlight-line"><span class="highlight-cl">  $\Box$ bcm271 </span></span><span class="highlight-line"><span class="highlight-cl"> ├── open rt-19.07.0-brcm2708-bcm2710-device-rpi-3.manifest

</span></span><span class="highlight-line"><span class="highlight-cl"> ├── open rt-19.07.0-brcm2708-bcm2710-rpi-3-ext4-factory.img.gz </span></span><span class="highlight-line"><span class="highlight-cl"> ├── open

原文链接:树莓派软路由 (OpenWrt、AP 有小坑)

```
rt-19.07.0-brcm2708-bcm2710-rpi-3-ext4-sysupgrade.img.gz
</span></span><span class="highlight-line"><span class="highlight-cl">  ├── open
rt-19.07.0-brcm2708-bcm2710-rpi-3-squashfs-factory.img.gz
</span></span><span class="highlight-line"><span class="highlight-cl">  ├── open
rt-19.07.0-brcm2708-bcm2710-rpi-3-squashfs-sysupgrade.img.gz
</span></span><span class="highlight-line"><span class="highlight-cl"> └── sha2
6sums
</span></span><span class="highlight-line"><span class="highlight-cl">
</span></span><span class="highlight-line"><span class="highlight-cl"><span class="high
ight-m">3</span> directories, <span class="highlight-m">6</span> files
</span></span></code></pre>
<table>
<thead>
<tr><th>Filename</th>
<th>sha256sum</th>
<th>File Size</th>
<th>Date</th>
\langle tr \rangle</thead>
<tbody>
<tr><td><a href="https://ld246.com/forward?goto=https%3A%2F%2Fdownloads.openwrt.org%
Freleases%2F19.07.0%2Ftargets%2Fbrcm2708%2Fbcm2710%2Fpackages%2F" target=" blank
 rel="nofollow ugc">packages/</a></td>
<td></td>
<br><td>-</td><br><td><td>Tue Jan 7 21:47:01 2020</td>
\langle/tr\rangle<tr>
<td><a href="https://ld246.com/forward?goto=https%3A%2F%2Fdownloads.openwrt.org%
Freleases%2F19.07.0%2Ftargets%2Fbrcm2708%2Fbcm2710%2Fopenwrt-imagebuilder-19.07.
-brcm2708-bcm2710.Linux-x86_64.tar.xz" target="_blank" rel="nofollow ugc">openwrt-imag
builder-19.07.0-brcm2708-bcm2710.Linux-x86_64.tar.xz</a></td>
<td>b4fc9fcd2152d9c77e123cbc628292298327fb36984d53f2b878da20e9827ba2</td>
<td>28314.5 KB</td>
<td>Tue Jan 7 21:39:05 2020</td>
\langle tr \rangle<tr><td><a href="https://ld246.com/forward?goto=https%3A%2F%2Fdownloads.openwrt.org%
Freleases%2F19.07.0%2Ftargets%2Fbrcm2708%2Fbcm2710%2Fopenwrt-sdk-19.07.0-brcm27
8-bcm2710_gcc-7.5.0_musl.Linux-x86_64.tar.xz" target="_blank" rel="nofollow ugc">openwrt
sdk-19.07.0-brcm2708-bcm2710_gcc-7.5.0_musl.Linux-x86_64.tar.xz</a></td>
<td>b76dab7befeb9a1a5a5ba3abc12a92c488fb4c3a28c83c97ae27e2cda8b3aee2</td>
<td>76271.2 KB</td>
<td>Tue Jan 7 21:45:38 2020</td>
\langletr>
</tbody>
</table>
<h2 id="2-配置树莓派">2 配置树莓派</h2>
<p>因为树莓派 3B+ 只有一个有线网卡,虽然网卡是干兆的,但是因为是使用的 USB2.0 总线,所
速率只有 300Mbps, 但是一般还是够用的。</p>
<p>虽然说可以将树莓派配置为类似于普通路由的无线桥接模式,但是我觉得应该没几个人会这样做
(拿一根网线插在树莓派的有线网口上,进行上网,想想都很奇怪的样子)。</p>
```
<h3 id="2-1-连接树莓派-进入-luci-Web-配置界面">2.1 连接树莓派,进入 luci Web 配置界面</h >

<p>因为默认情况下、刚开始安装的时候,镜像默认将树莓派的有线网卡设置为 <code>br-lan</co e> 模式,所以如果你想将树莓派作为 AP 的话,需要将树莓派连接到电脑上(相应网卡为 DHCP 获取 P 地址), 然后访问 <code>http://192.168.1.1</code>,然后配置 root 密码。</p>

<h3 id="2-2-开启无线-AP">2.2 开启无线 AP</h3>

<p><strong>注意! </strong><br>

在这里有个小坑,默认 3B+ 直接点击 <code>enable</code> 开启无线 AP 时,是 5g 频段,而我 笔记本无线网卡是 2.4g 频段的,所以就尴尬了好长时间,在尝试开启 2.4g 频段的时候,发现如果你 信道设置为 <code>auto</code> 时, 树莓派 AP 无法正常工作, 对应网卡的 <code>master</co e> 模式, 会主动变为 <code>client</code>, 而且系统日志也显示 <code>wlan0</code> 启动 败。最后灵机一动,看到 <code>scan</code> 其它网络的时候有着对应的信道,于是就在 2.4g 段上锁定到了<code>1</code>信道,终于没有什么幺蛾子了。(擦了一把汗)</p>

<p>具体设置如下图、保存应用之后,手机连接到相应的网络,开始将有线网卡设置为 <code>DHCP client</code> $s >$ 

<p><img src="https://ld246.com/images/img-loading.svg" alt="1.png" data-src="https://b3 ogfile.com/file/2020/01/1-48a1afb1.png?imageView2/2/interlace/1/format/jpg"></p> <p><img src="https://ld246.com/images/img-loading.svg" alt="2.png" data-src="https://b3 ogfile.com/file/2020/01/1-789e6925.png?imageView2/2/interlace/1/format/jpg"></p> <h3 id="2-3-修改-lan-设备">2.3 修改 lan 设备</h3>

<p>在 Network -&gt; interfaces 里面可以看到现在只有一个 lan 设备。配置 lan 设备为下图模式 取消有线设备<code>eth0</code>的 lan 划分,因为后续我们需要将其作为 wan 口使用。</p> <p><img src="https://ld246.com/images/img-loading.svg" alt="1.png" data-src="https://b3 ogfile.com/file/2020/01/1-4fe29c3d.png?imageView2/2/interlace/1/format/jpg"></p> <h3 id="2-4-添加-wan-设备">2.4 添加 wan 设备</h3>

<p>点击 add new interface</p>

<p>根据自己的需要选择相应的协议,这里我选择 DHCP-client</p>

<p><img src="https://ld246.com/images/img-loading.svg" alt="1.png" data-src="https://b3 ogfile.com/file/2020/01/1-f3cb7175.png?imageView2/2/interlace/1/format/jpg"></p> <p>接口使用有线网卡 eth0</p>

<p><img src="https://ld246.com/images/img-loading.svg" alt="1.png" data-src="https://b3 ogfile.com/file/2020/01/1-b1a63c38.png?imageView2/2/interlace/1/format/jpg"></p> <p>防火墙设置选择 wan zone</p>

<p><img src="https://ld246.com/images/img-loading.svg" alt="1.png" data-src="https://b3 ogfile.com/file/2020/01/1-ed89ebf7.png?imageView2/2/interlace/1/format/jpg"></p> <p>保存更改后,插线上电进行测试。</p>

<h2 id="3-测试完成-备份设置">3 测试完成,备份设置</h2>

<p>测试完成之后,别忘了将自己辛苦配置完成的配置文件进行备份,openwrt 提供了很方面的备 。每次动动手,少走好多弯路哟!</p>

<p>祝你折腾愉快!~</p>

<p>(我的 openwrt 的 ssr 订阅啊 ~ ~ ~ 还没整好,难受(╯﹏╰))</p>